# **ClubRunner**

[Help Articles](https://www.clubrunnersupport.com/kb) > [Website Guides](https://www.clubrunnersupport.com/kb/website-guides) > [Website Designer](https://www.clubrunnersupport.com/kb/website-designer) > [How do I create a website banner?](https://www.clubrunnersupport.com/kb/articles/how-do-i-create-a-website-banner)

## How do I create a website banner?

Omar S. - 2023-05-04 - [Website Designer](https://www.clubrunnersupport.com/kb/website-designer)

You have the ability to customize your website's banner, and manage multiple banner configurations to make it easy to switch between them at various times. To create or update a banner, follow these steps:

**Note:** If the theme you selected does not have the option for a banner, you can create a customer banner. To learn how to do this, please read the article called **[How Do I Add a](https://www.clubrunnersupport.com/kb/articles/how-do-i-add-a-banner-on-a-new-next-gen-theme-2) [Banner On a New Next Gen Theme?](https://www.clubrunnersupport.com/kb/articles/how-do-i-add-a-banner-on-a-new-next-gen-theme-2)**

1. Go to the website and login. Click on **Member Area** near the top right.

2. Click on the **Website** tab on the near menu bar near the top and then select **Designer Home** on the blue menu bar.

- 3. On the left hand side of the screen, click **Banners**.
- 4. To create a new banner, click the **Add New Banner** button at the top right.

#### **Manage Banners**

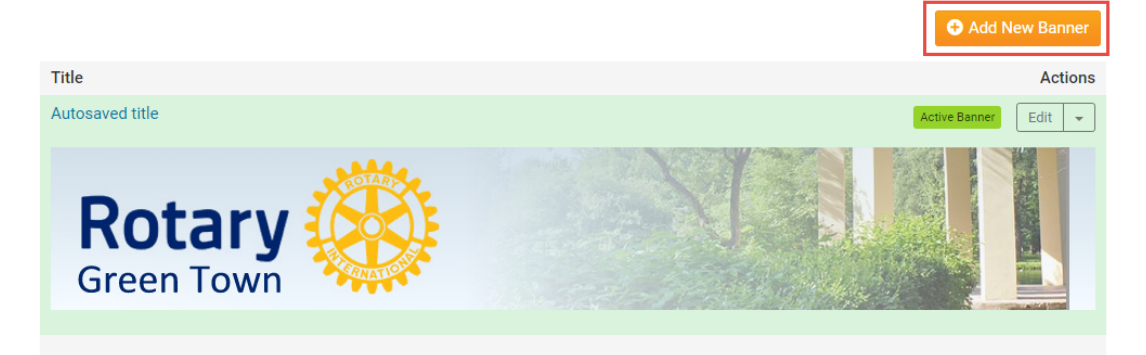

5. You are now on the **Add New Banner** screen.

- **Banner Title:** This is the internal name you will give the banner you are currently working on. This is simply a label and it will not be visible on the banner itself
- **Banner Height:** This is the height of your banner in pixels. Recommended height is anywhere between 100 and 300 pixels.
- **Padding:** This setting provides space between the banner contents and the banner border.
- **Banner Text:** Here, you can enter the text that will appear on your banner. You can format this text using the icons in the editor, including increasing the font size and

color.

**Note:** To create an indent, you will need to use the space bar to add spacing in front of your text. To create a single line space, hold down the **Shift key** and press **Enter**.

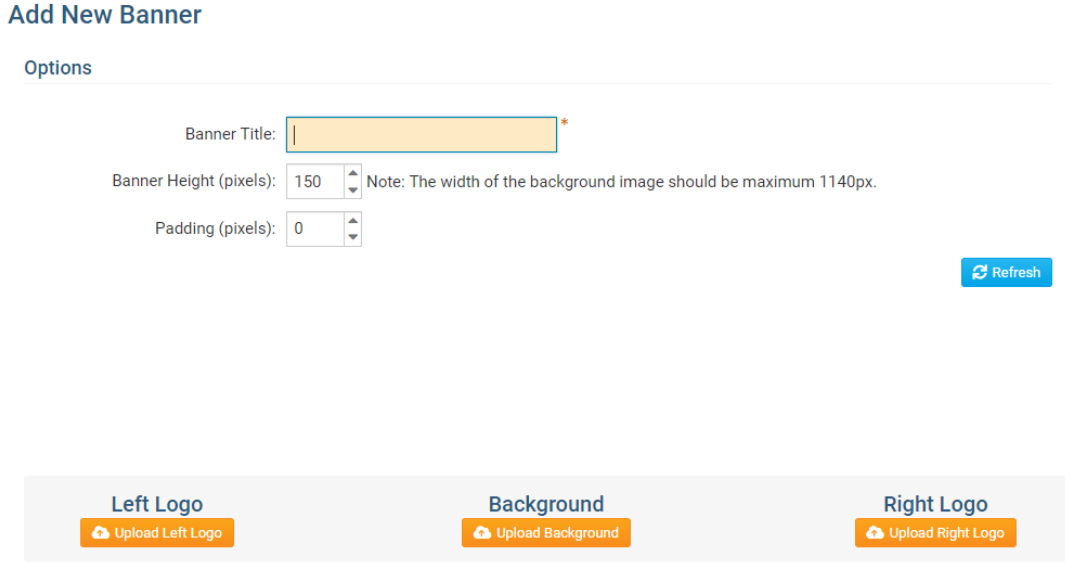

6. Click on **Upload Background** to set a background image for your banner. You have the option to select from a library of ClubRunner background images, or upload your own.

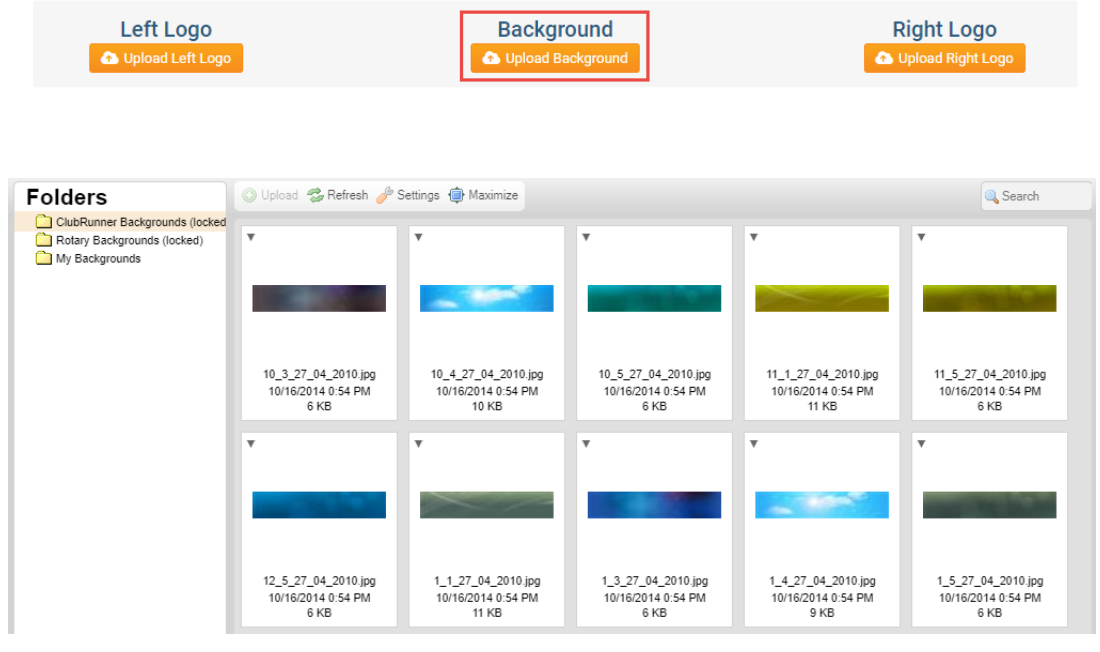

7. Clicking on the **Left Logo** or **Right Logo** buttons it will allow you to add images to the left or right side of your web-page banner. It is recommended you use transparent PNG files for these images.

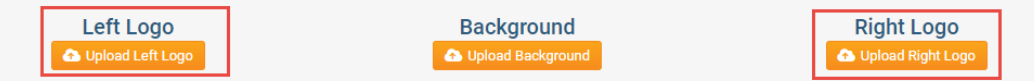

8. The **Refresh** button displays your current banner setup. Click on it to preview your banner before saving.

### **Change Banner**

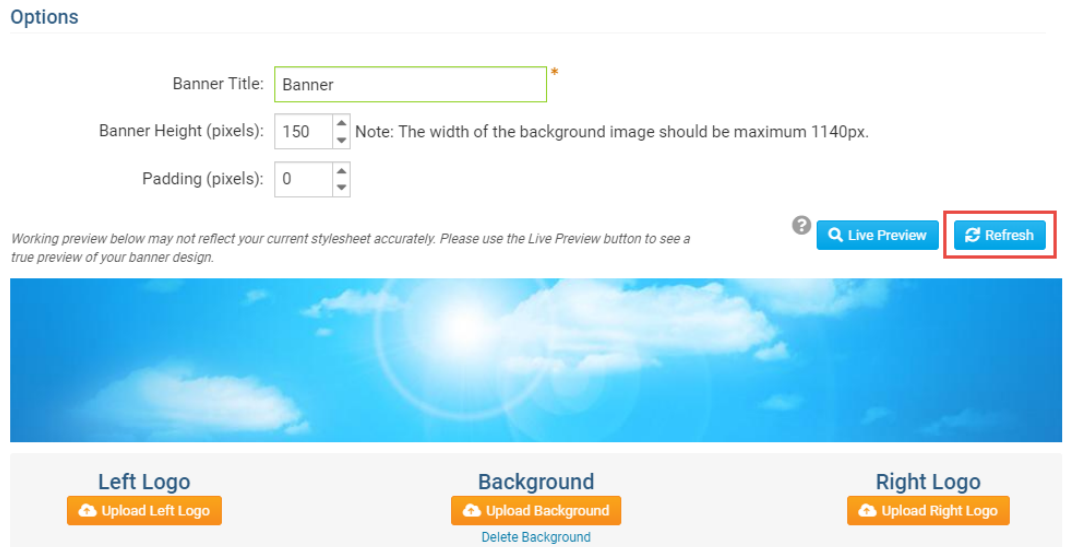

9. Press the **Save Banner** button to save all your changes or press **Save & Publish** to save your banner and make it appear go live on the web-site.

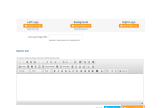

10. To switch between your saved banners, click on the **Activate this Banner** link to apply it to your home page. The selected banner will have the following message **This is the currently active banner.**

#### **Manage Banners**

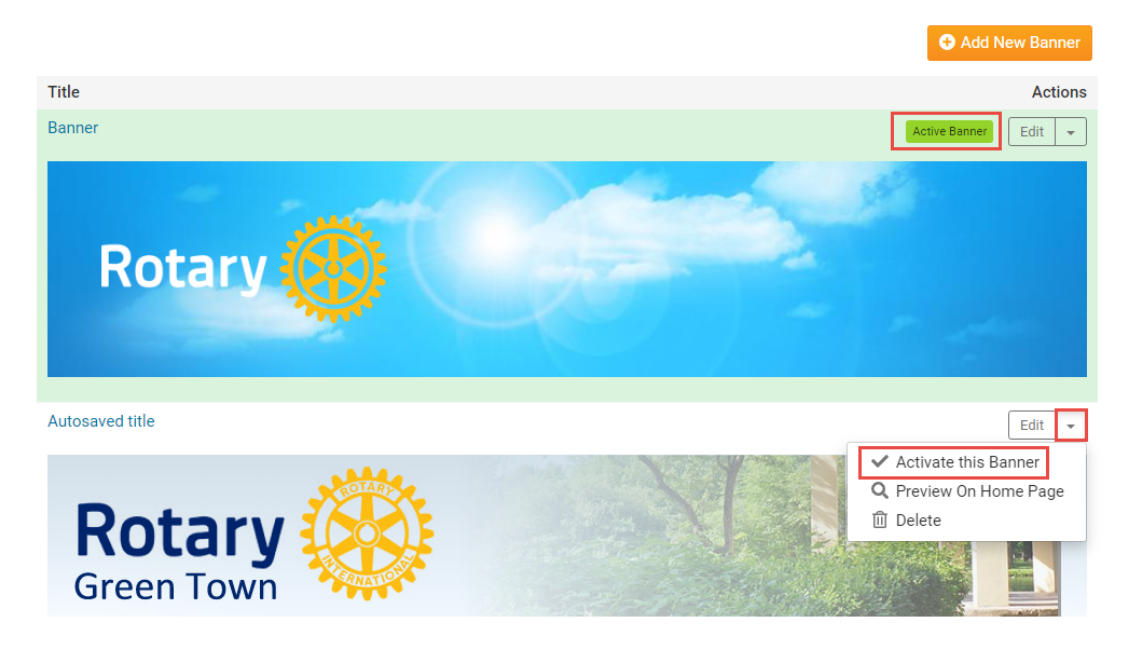

Related Content

• [How to choose a new Theme](https://www.clubrunnersupport.com/kb/articles/how-to-choose-a-new-theme)